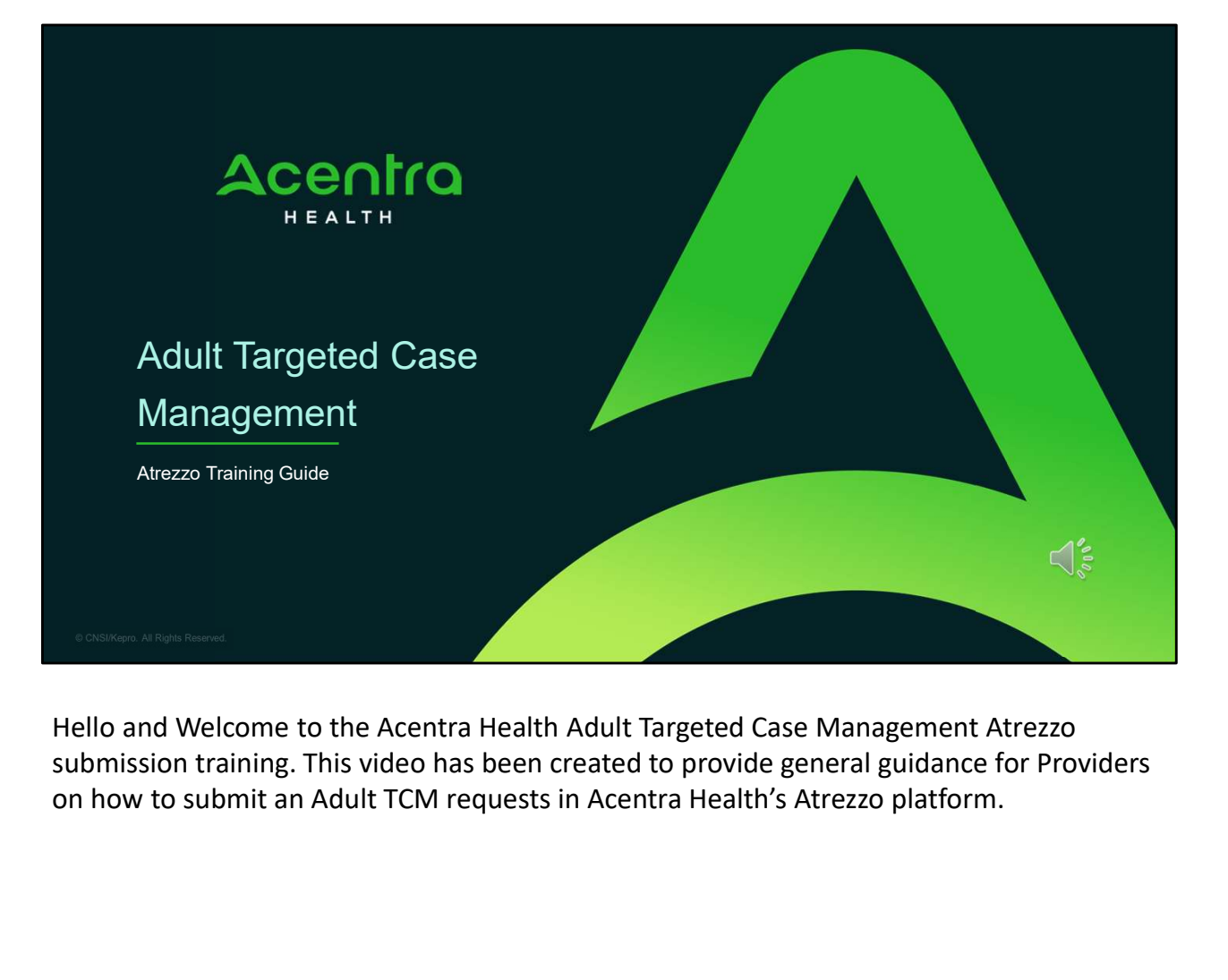

Hello and Welcome to the Acentra Health Adult Targeted Case Management Atrezzo submission training. This video has been created to provide general guidance for Providers

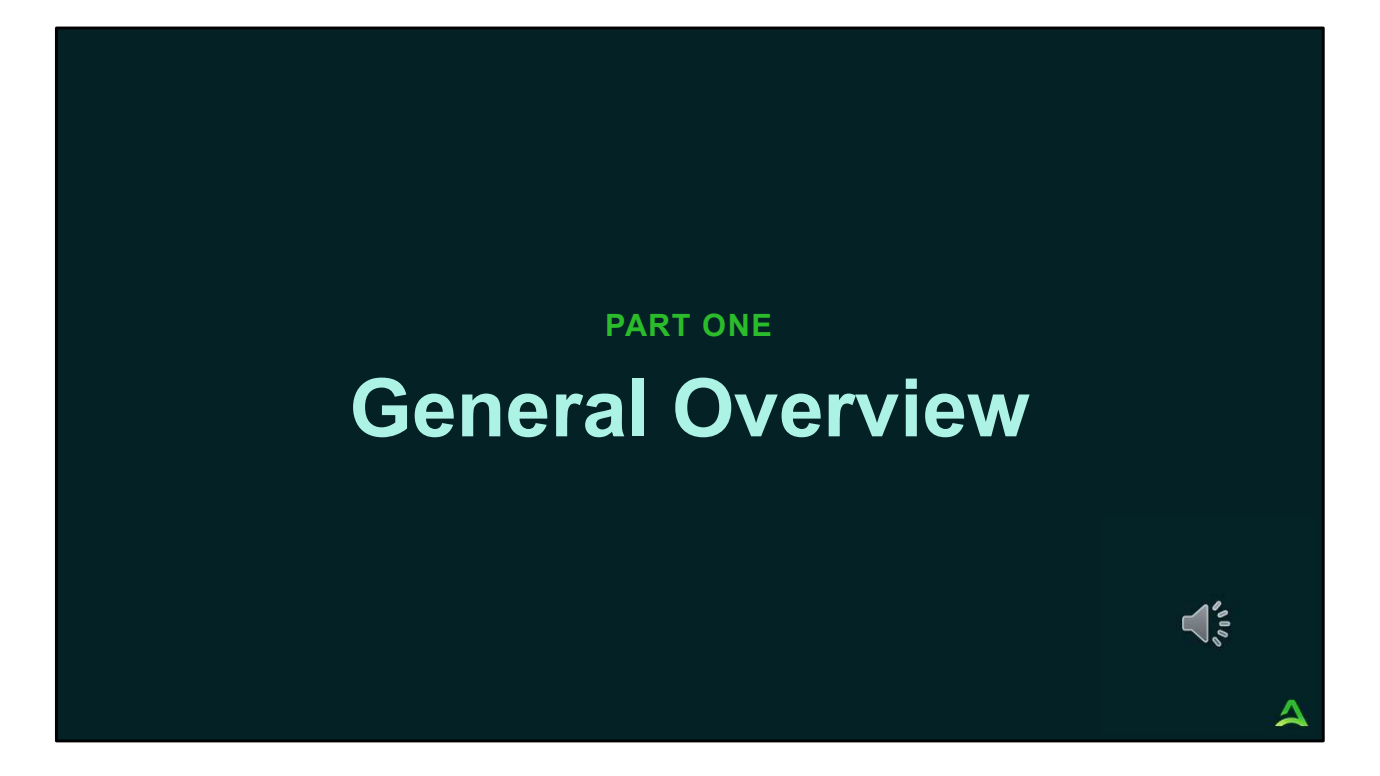

Part one will be a general overview of the May 13, 2019, changes.

## General Overview

3 and the state of the state of the state of the state of the state of the state of the state of the state of

Effective May 13, 2019, providers will be required to submit authorization requests into the Acentra Health portal, Atrezzo. The initial request will be authorized for up to 30 days. The Continued Stay Review (CSR) submission cycle will be every 90 days thereafter. Each request will be reviewed for services that are **Exercice Manuson Sconsider Sconsider Sconsider Sconsider SEC Sconsider Service Manuson**<br>Effective May 13, 2019, providers will be required to submit<br>authorization requests into the Acentra Health portal, Atrezzo. The<br>init MaineCare Benefits Manual.

Providers will be required to have a user account in the Atrezzo portal for submissions. Any provider who needs to be set up as a user, should contact Acentra Health Provider Relations at ProviderRelationsME@kepro.com.

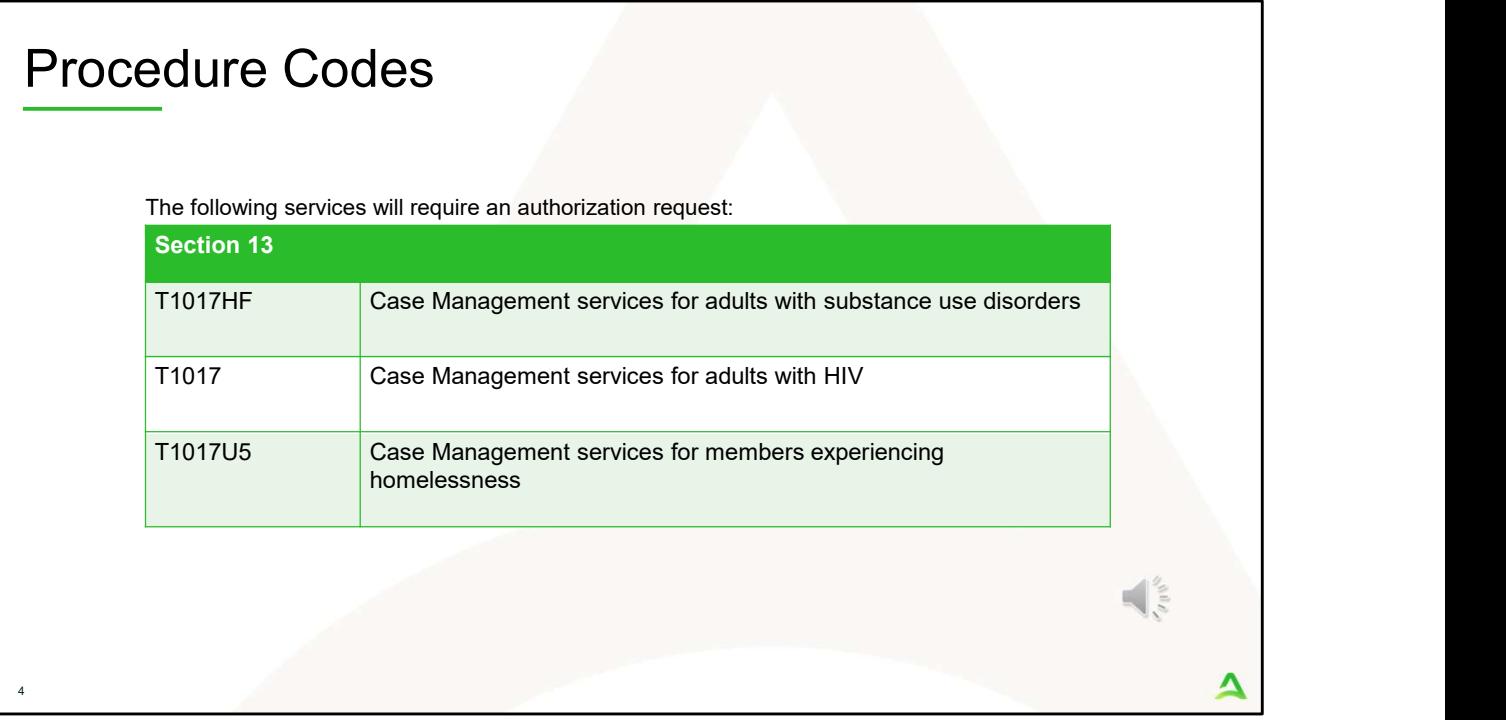

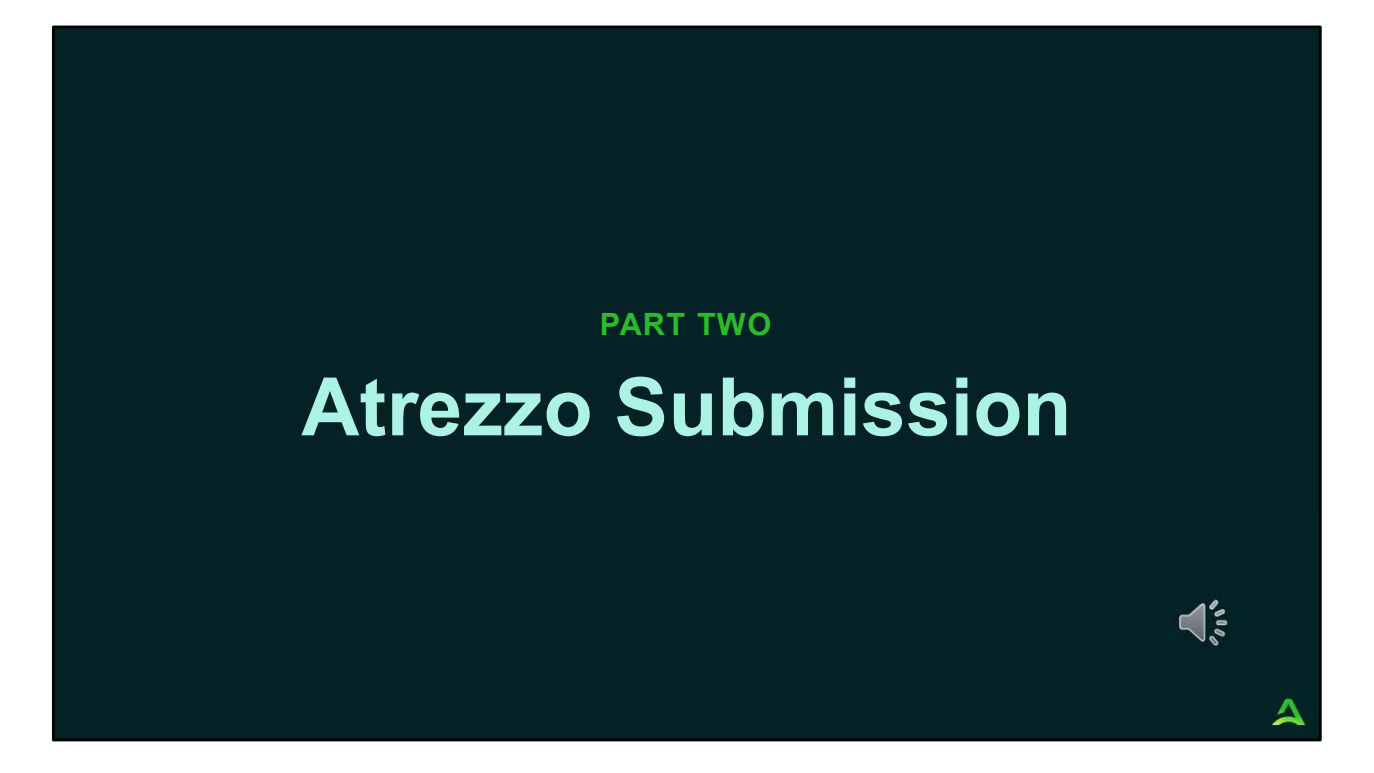

In part two, we will walk through the Atrezzo submission process.

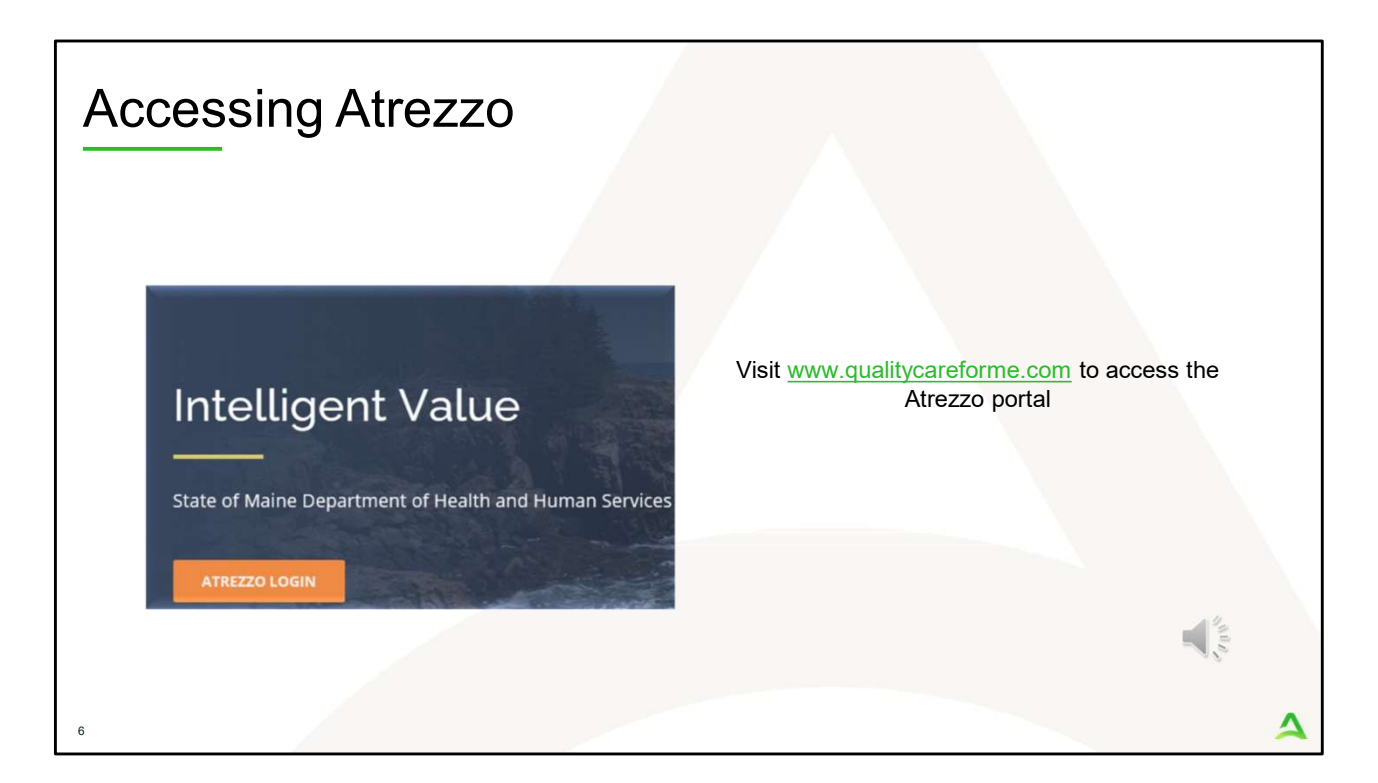

To access the Atrezzo portal, go to our informational website; www.qualitycareforme.com and click on the Atrezzo login button

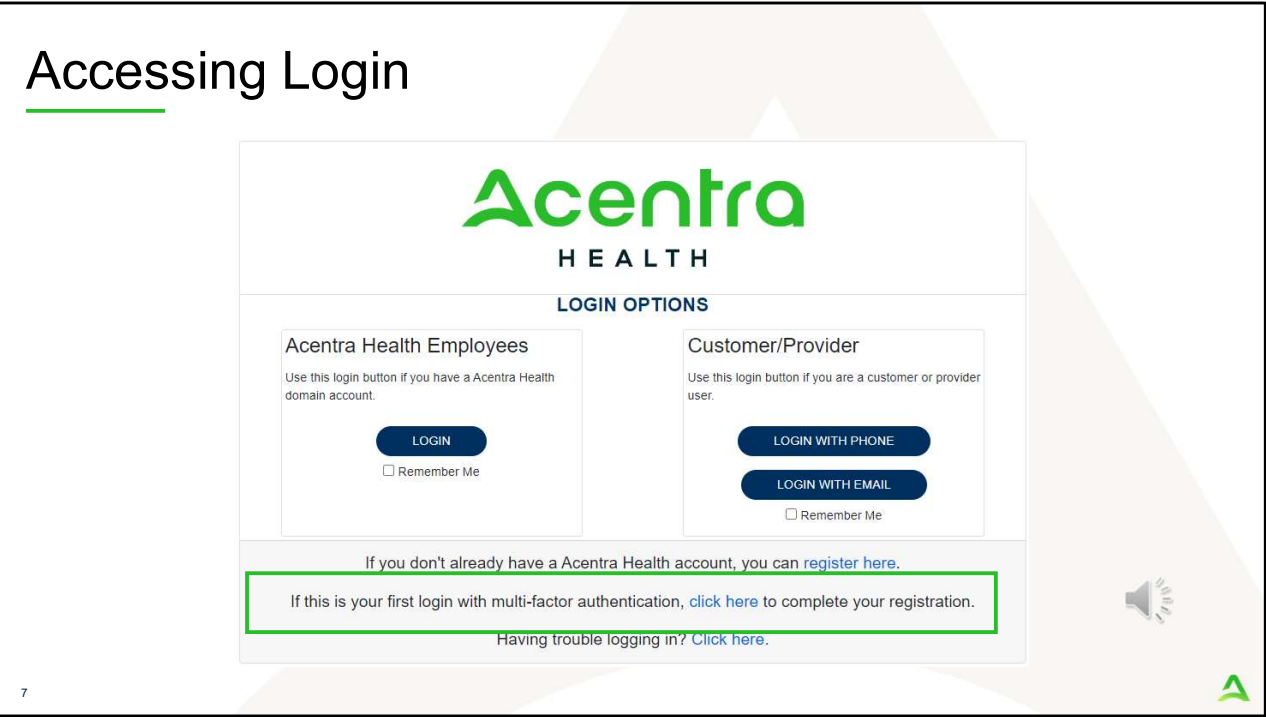

The Atrezzo system uses a Multi-Factor Authentication (MFA) login process. Each user who currently has an Acentra Health login, will click here, if this is your first with multi-factor authentication (MFA) to complete your registration.

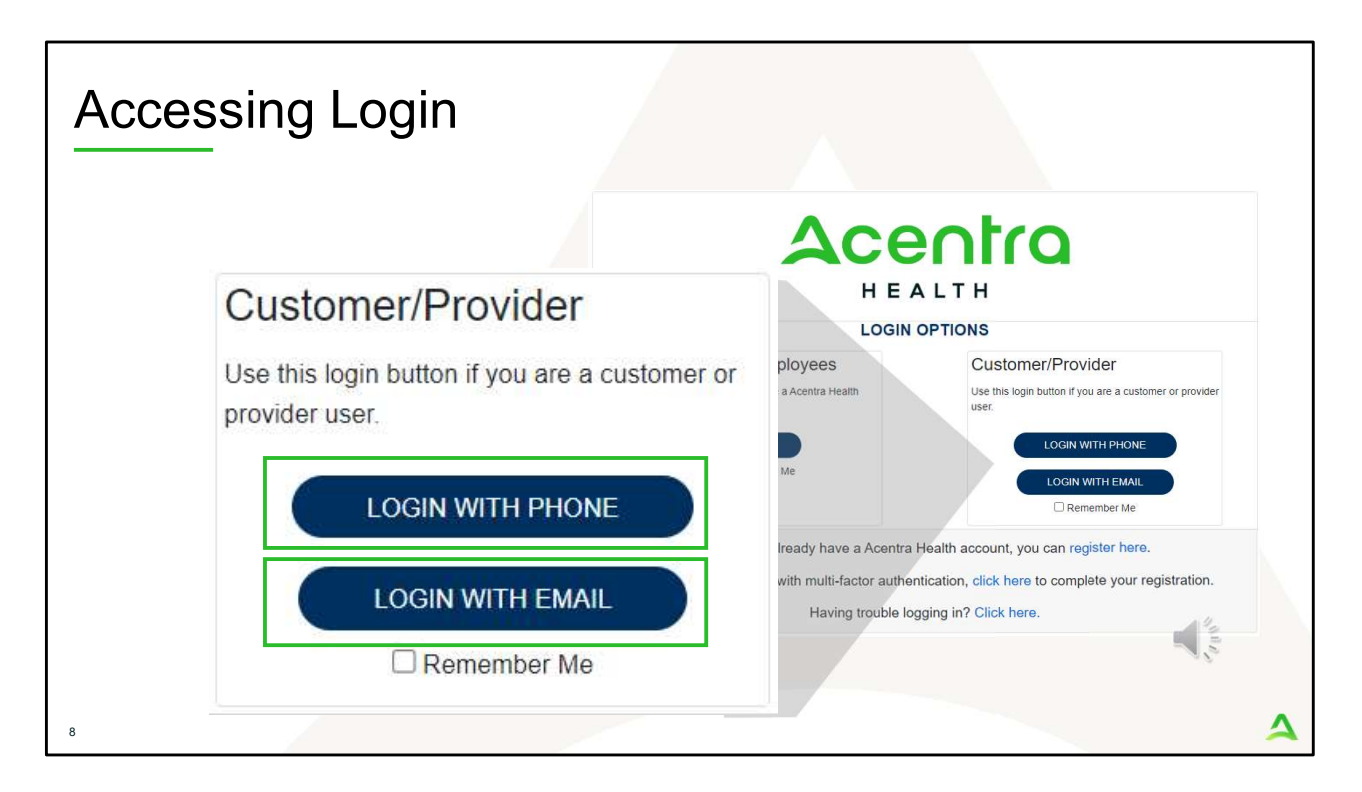

When you arrive to the login screen, you will use the Customer/Provider login. Here you will choose Login with Phone or Login with email depending on how your registered for the multi-factor authentication. Please note, if you chose to register with phone and you do not currently have your phone you can still login with email. If you click remember me, the system will remember your login for four hours. Please do not use the remember me feature on a shared device. In this demonstration, we will click Login with phone because that is how we registered our multifactor authentication.

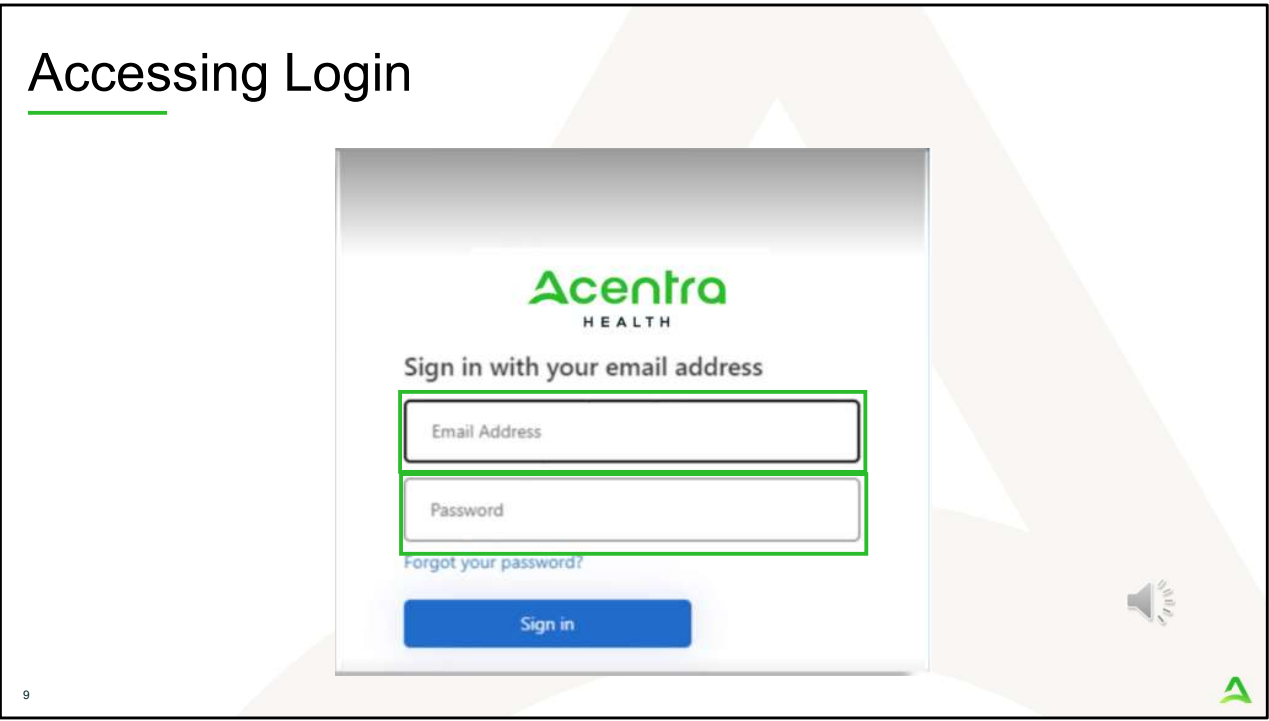

To sign in, you will enter your email and password then click Sign in.

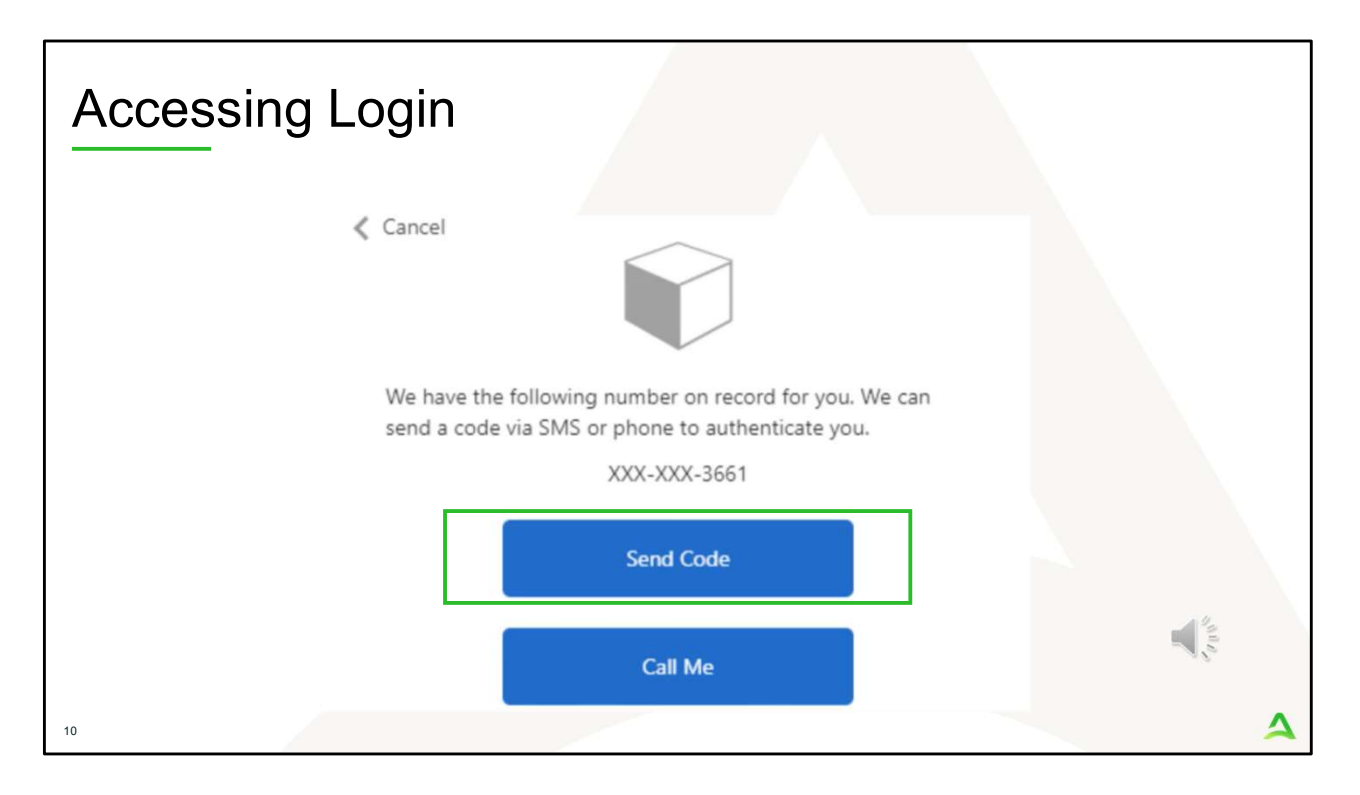

Next, you will choose how you want to receive your verification code. You can click send code or call me. Send code will send a SMS text to your cell phone with your verification code. Call me will prompt a phone call to your phone where you will press a specific digit. In this example, we will chose send code.

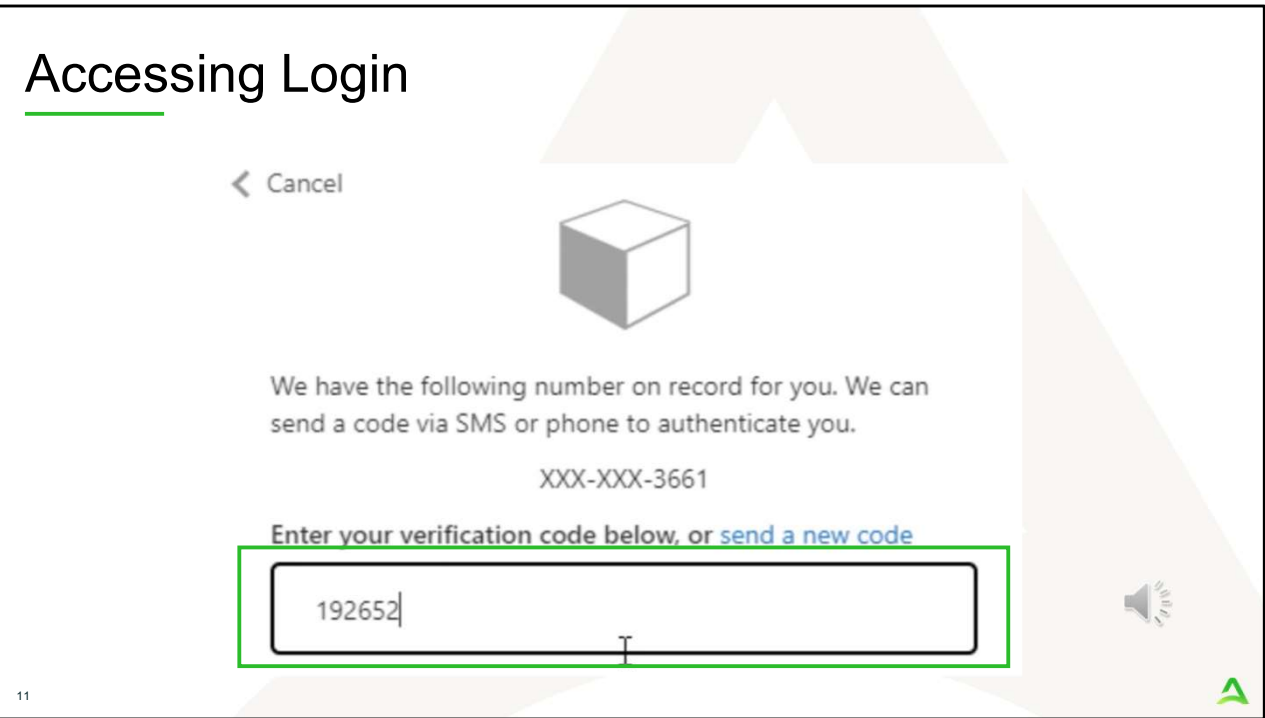

Enter in your verification code.

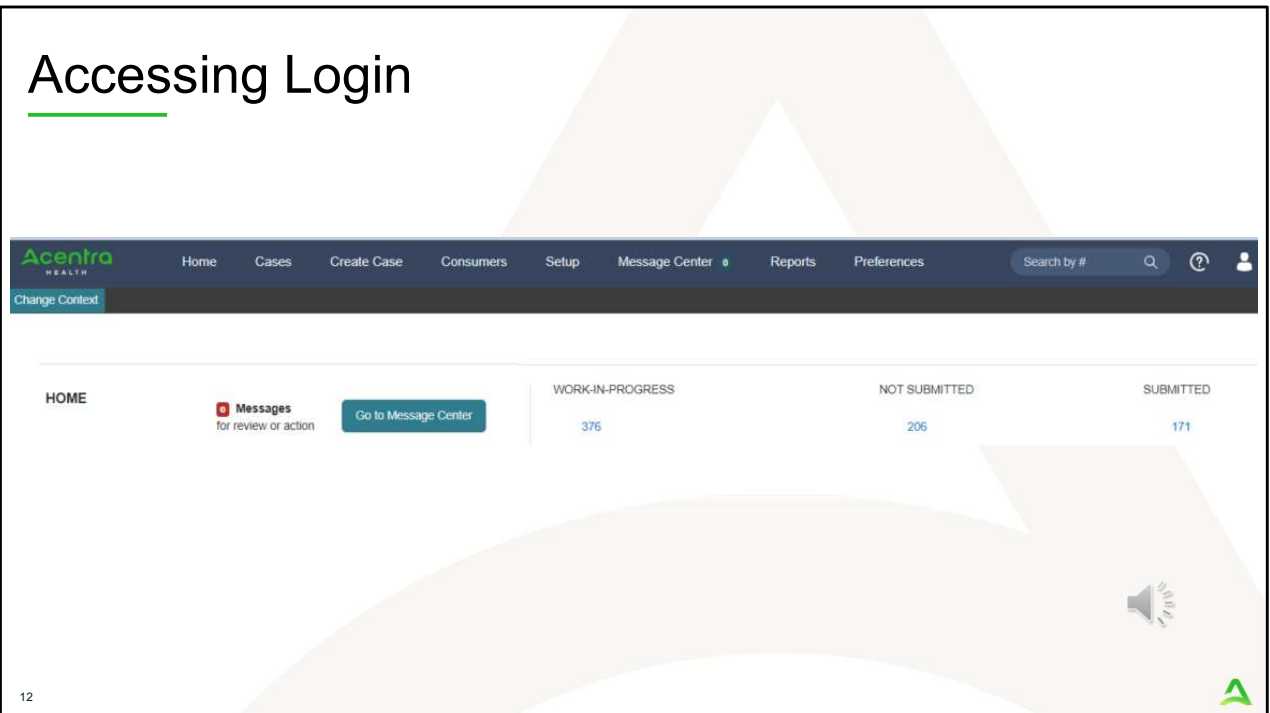

The system will automatically verify your account and you will be logged into the home screen.

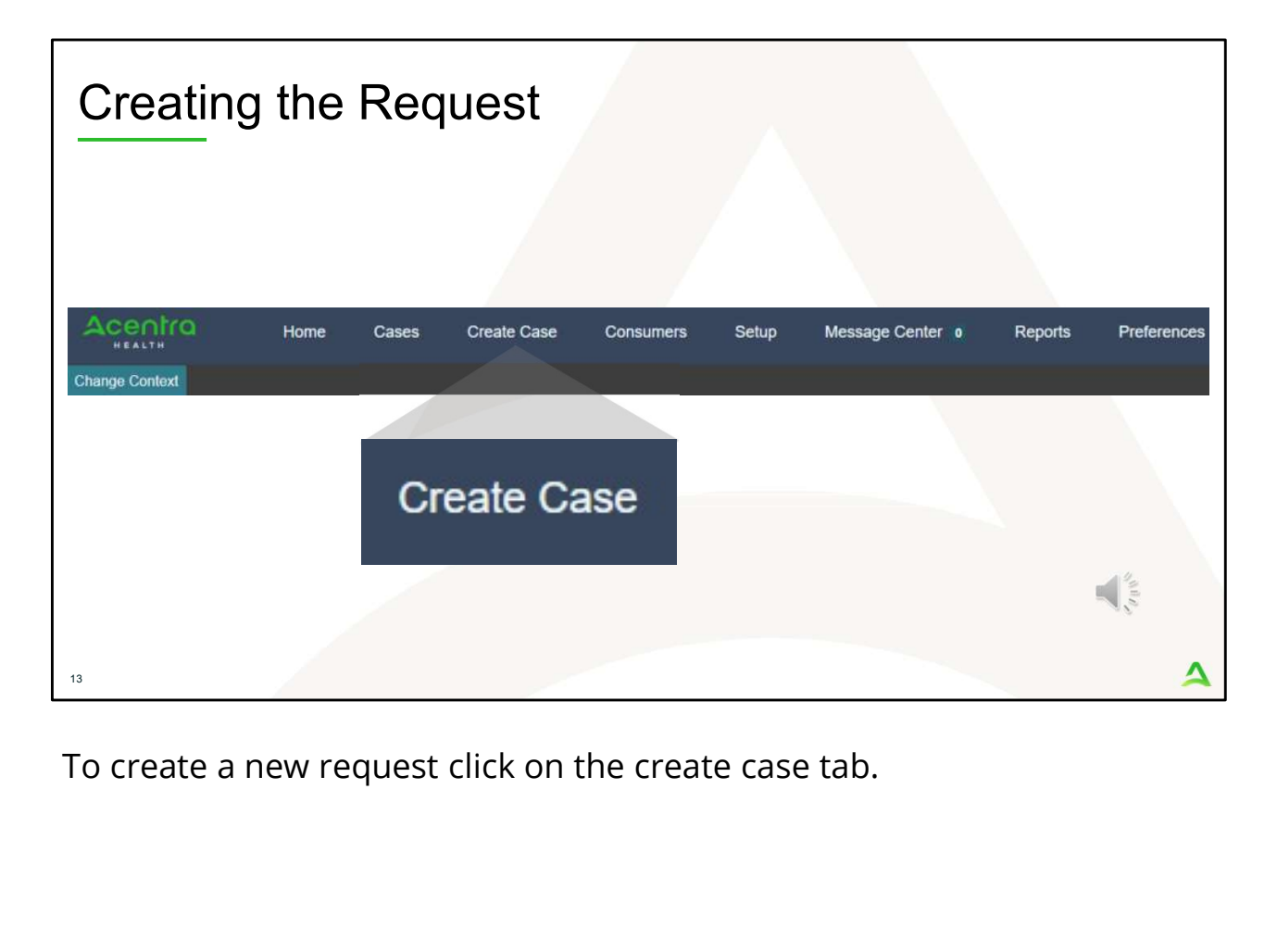

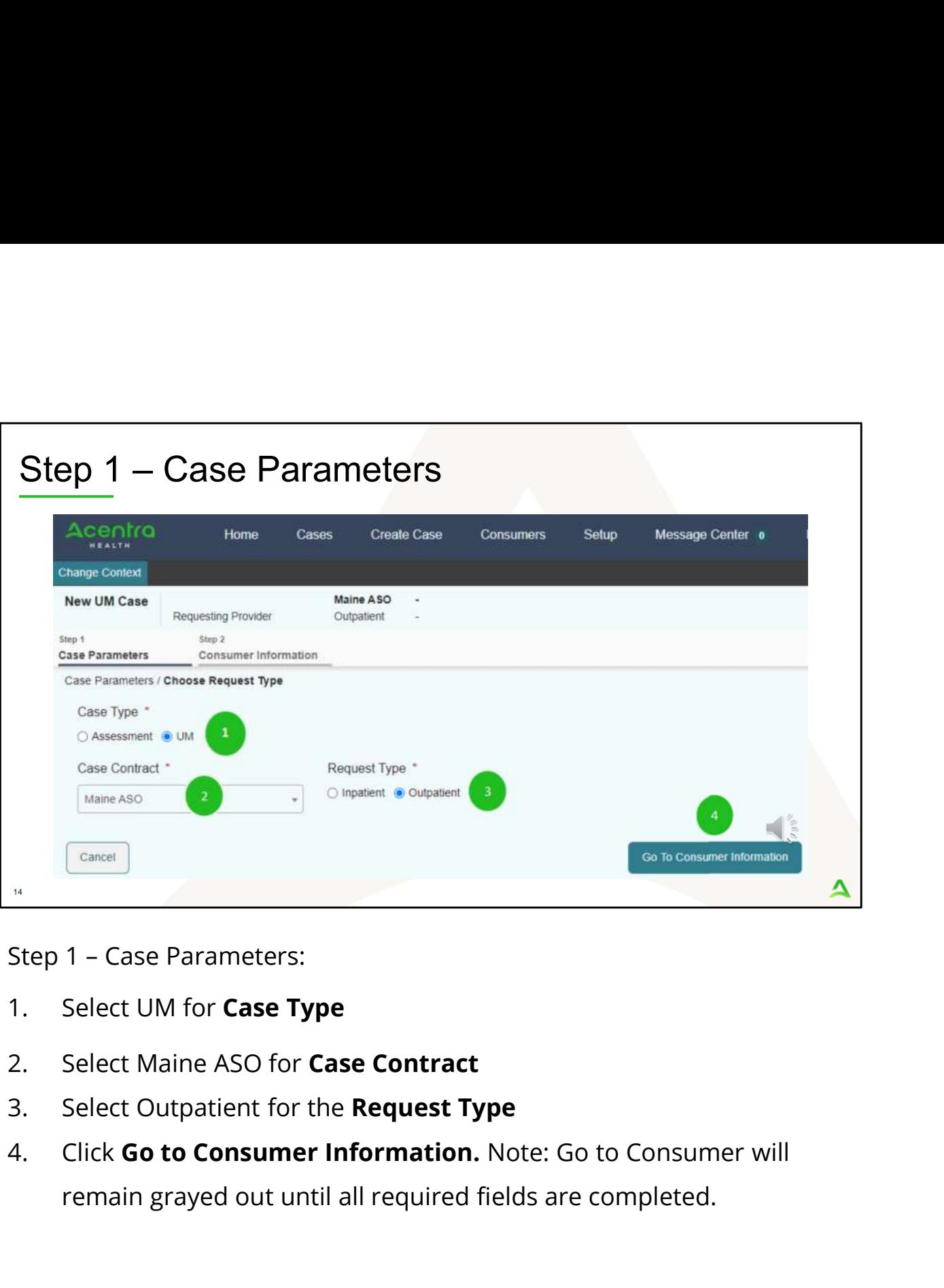

- 
- 
- 
- remain grayed out until all required fields are completed.

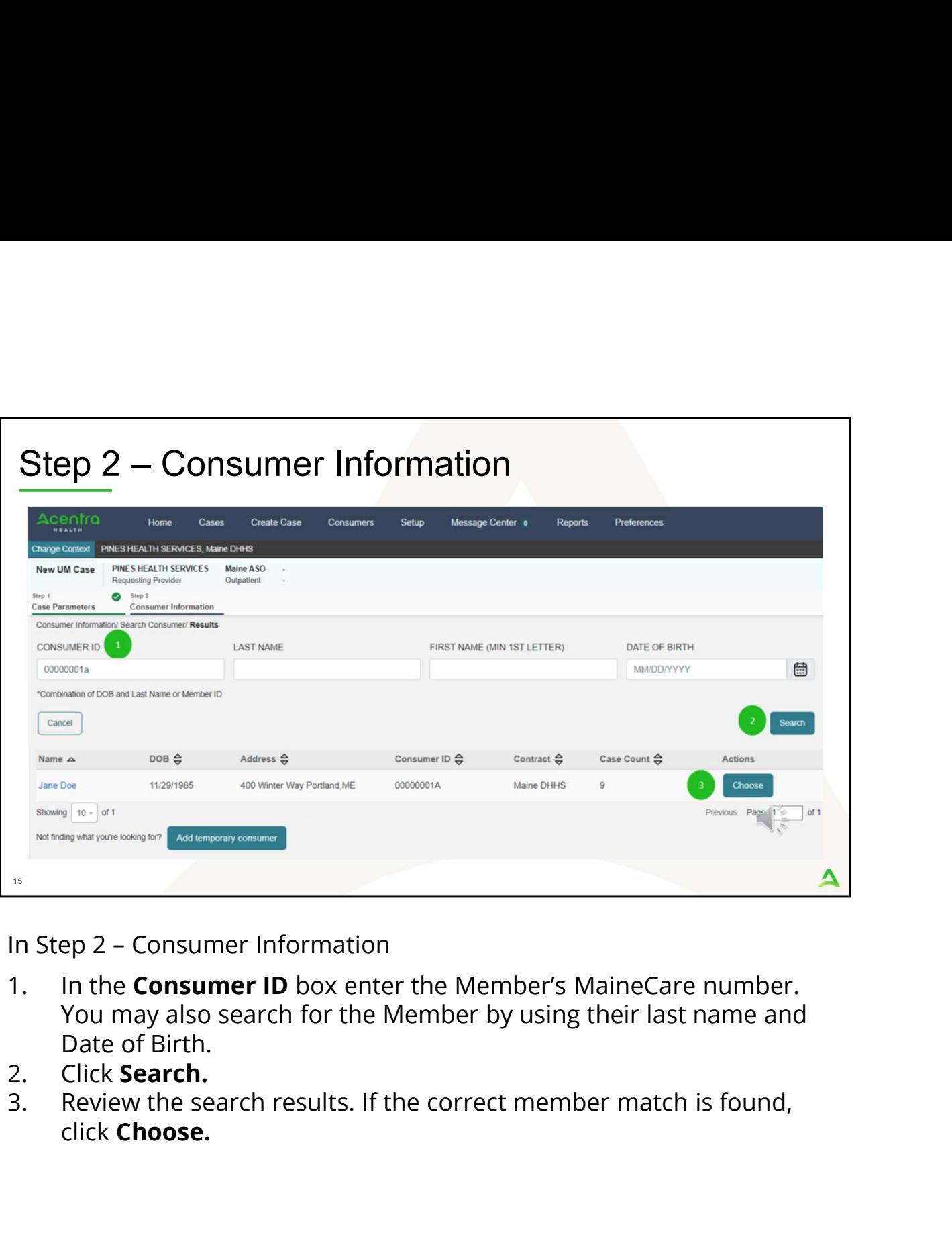

- You may also search for the Member by using their last name and Date of Birth.<br>Click Search.
- 
- click Choose.

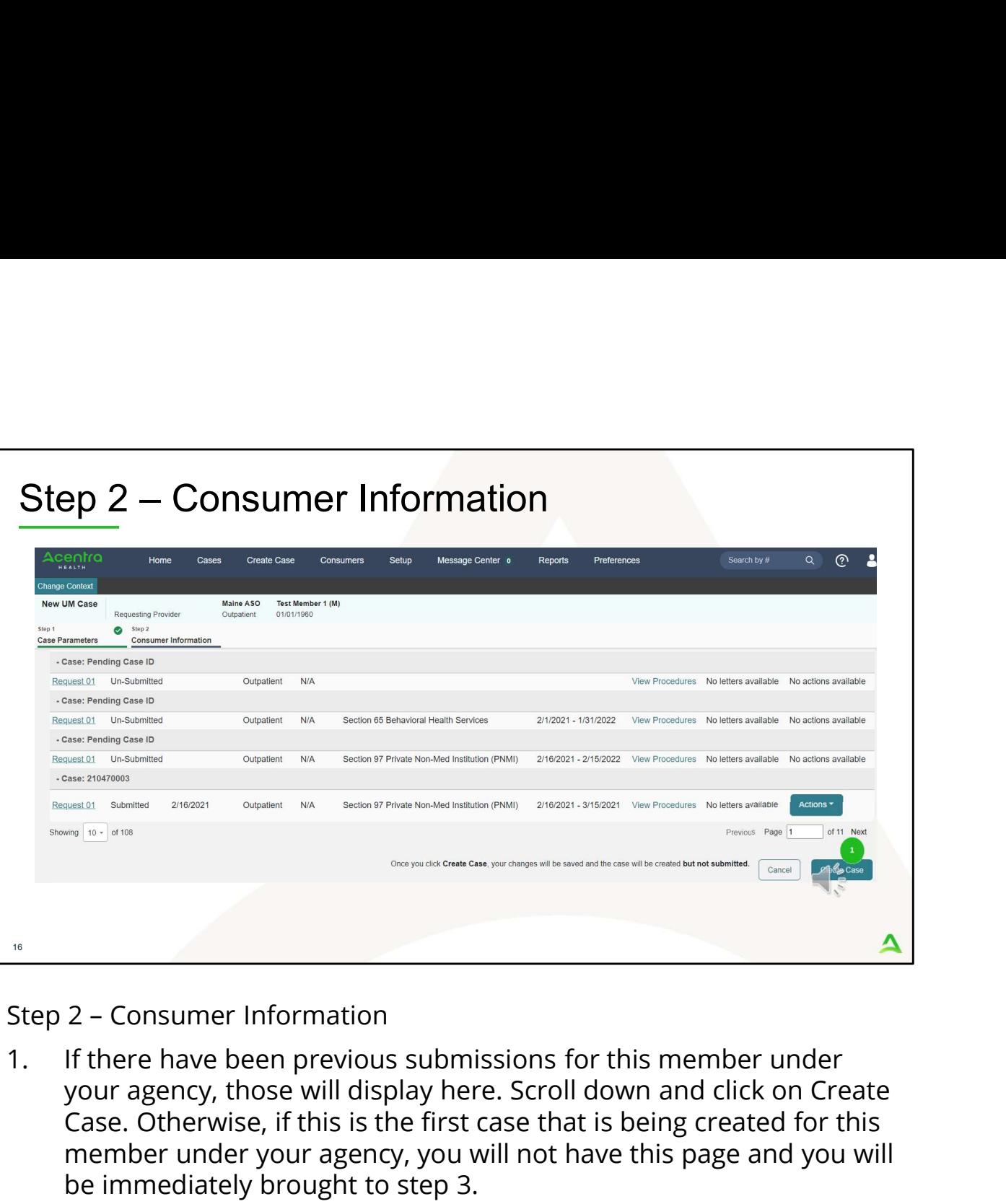

your agency, those will display here. Scroll down and click on Create Case. Otherwise, if this is the first case that is being created for this member under your agency, you will not have this page and you will be immediately brought to step 3.

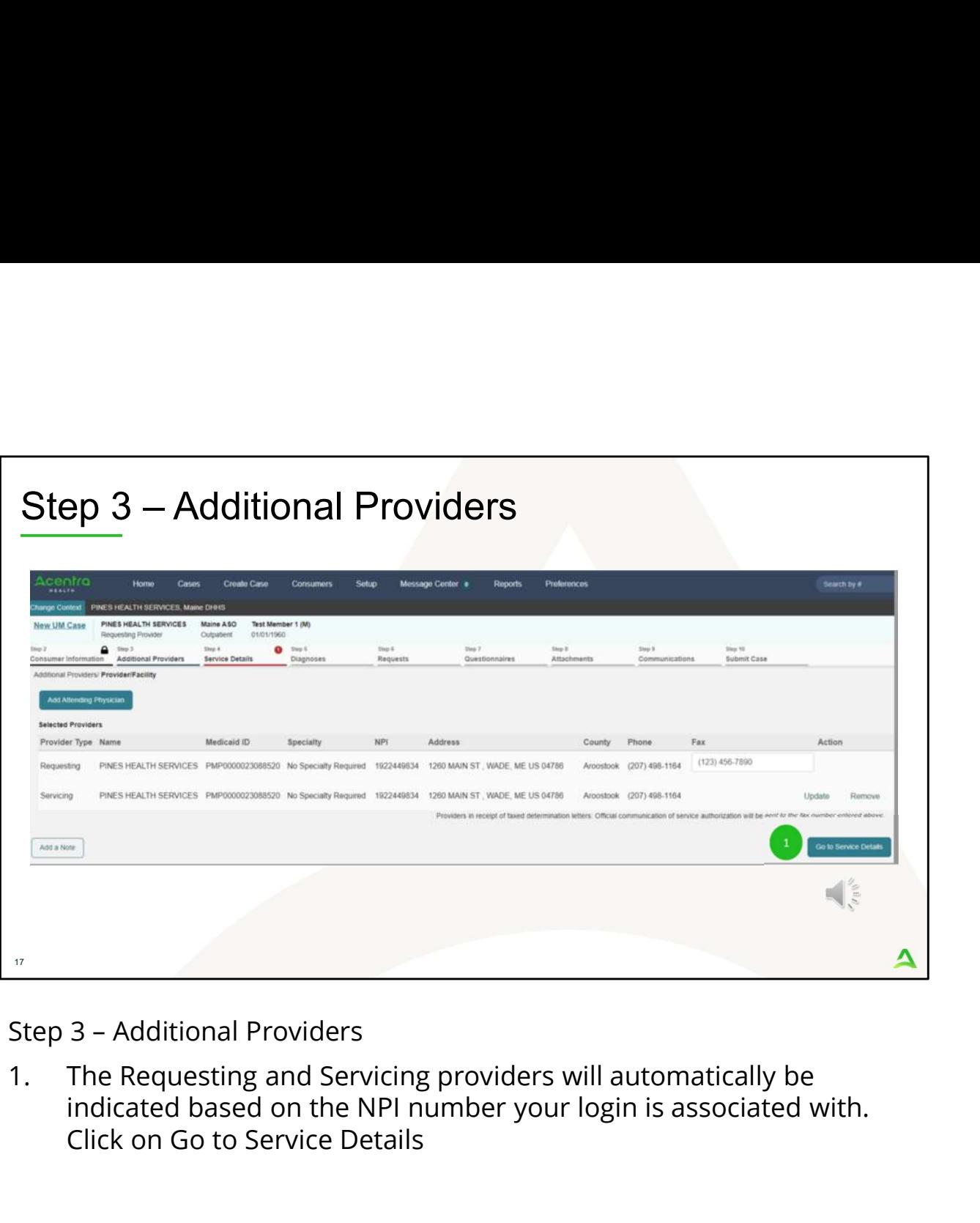

indicated based on the NPI number your login is associated with. Click on Go to Service Details

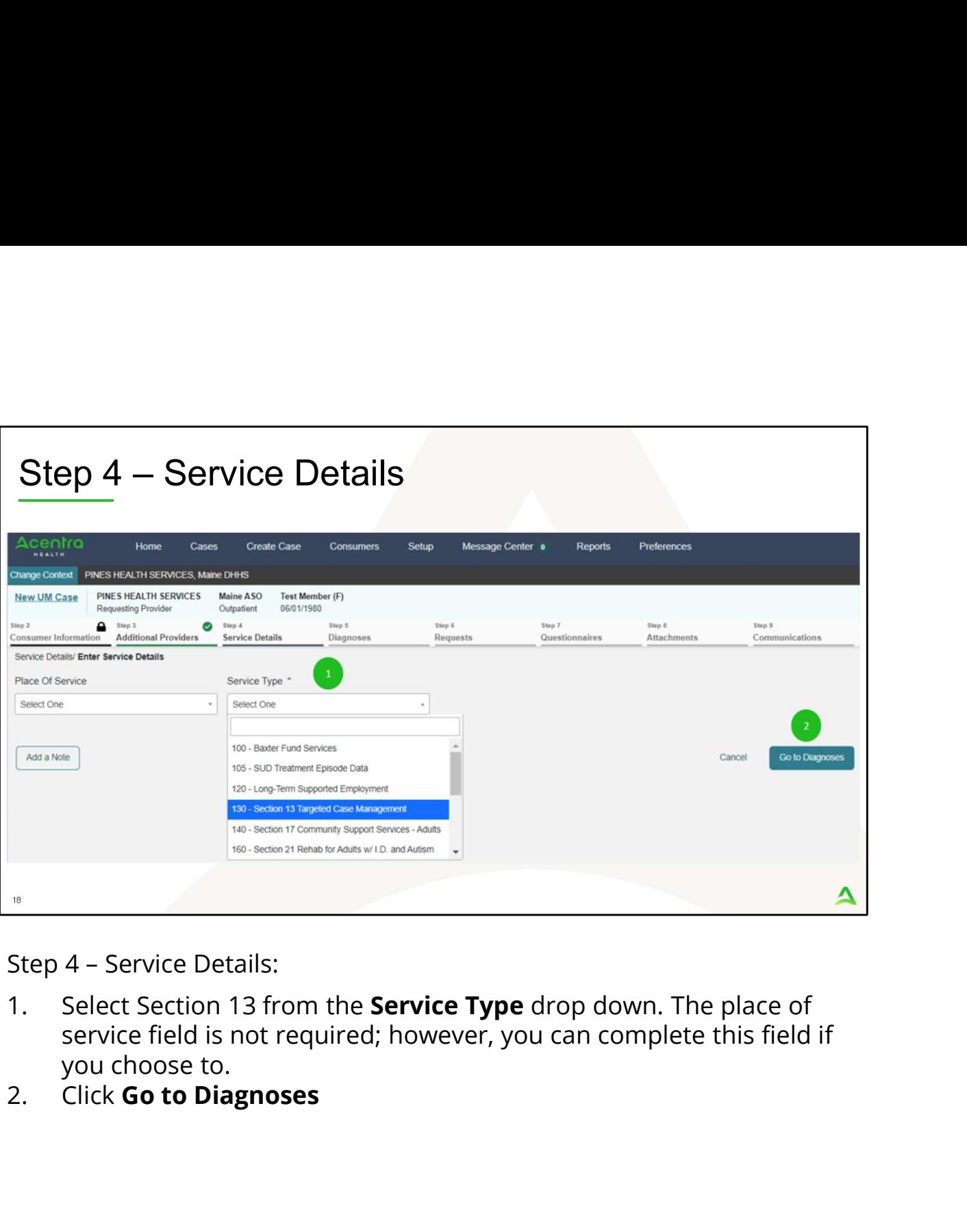

- service field is not required; however, you can complete this field if you choose to.<br>Click **Go to Diagnoses**
- 

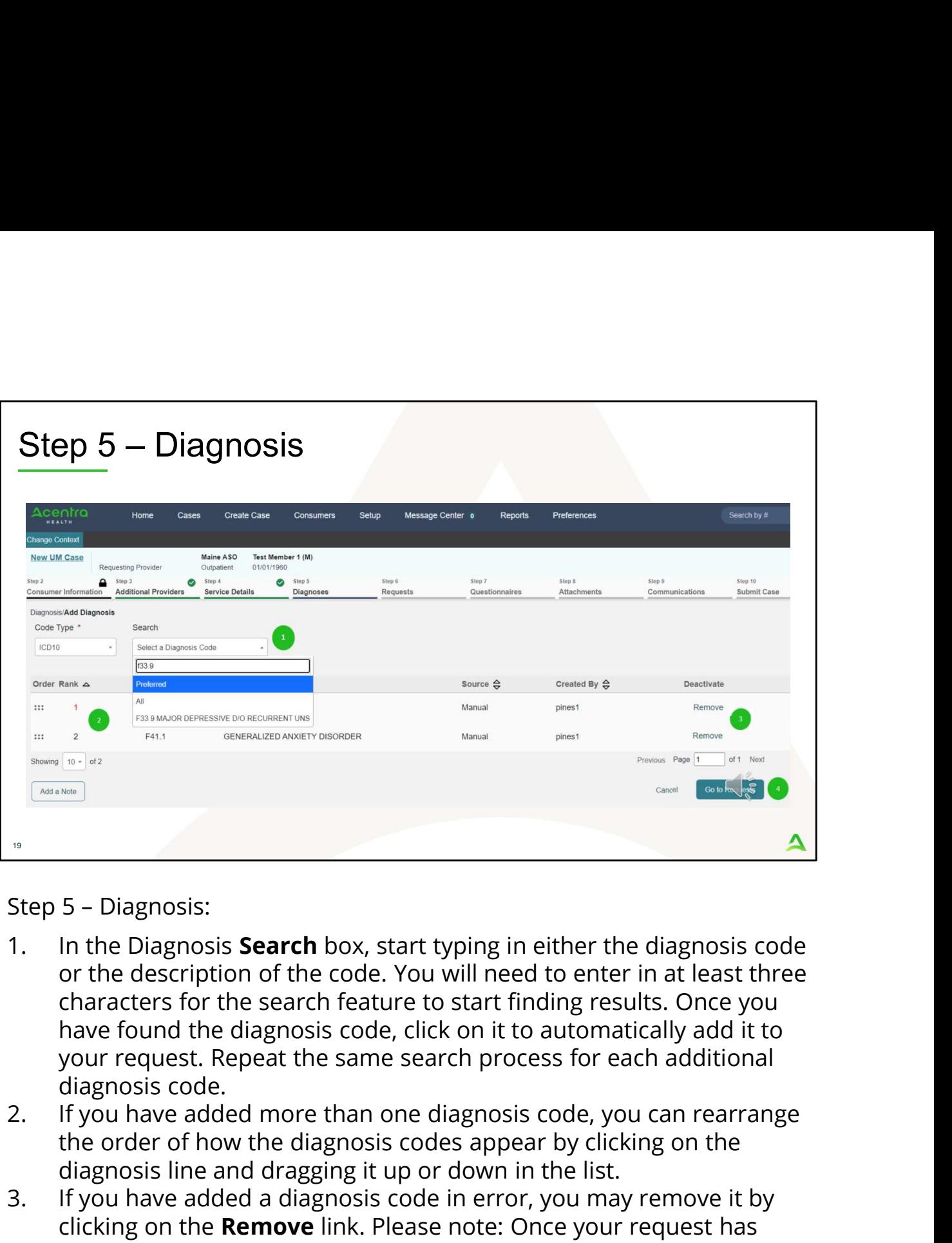

- or the description of the code. You will need to enter in at least three characters for the search feature to start finding results. Once you have found the diagnosis code, click on it to automatically add it to your request. Repeat the same search process for each additional diagnosis code. 3. It you have added a diagnosis code in error, you may remove it by clicking on the Characters for the search feature to start finding results. Once you have found the diagnosis code, click on it to down request. Repeat t Step 5 – Diagnosis:<br>
1. In the Diagnosis **Search** box, start typing in either the diagnosis code<br>
or the description of the code. You will need to enter in at least three<br>
characters for the search feature to start finidin
- the order of how the diagnosis codes appear by clicking on the diagnosis line and dragging it up or down in the list.
- clicking on the Remove link. Please note: Once your request has been submitted, you will not be able to remove the diagnosis code.
- Requests

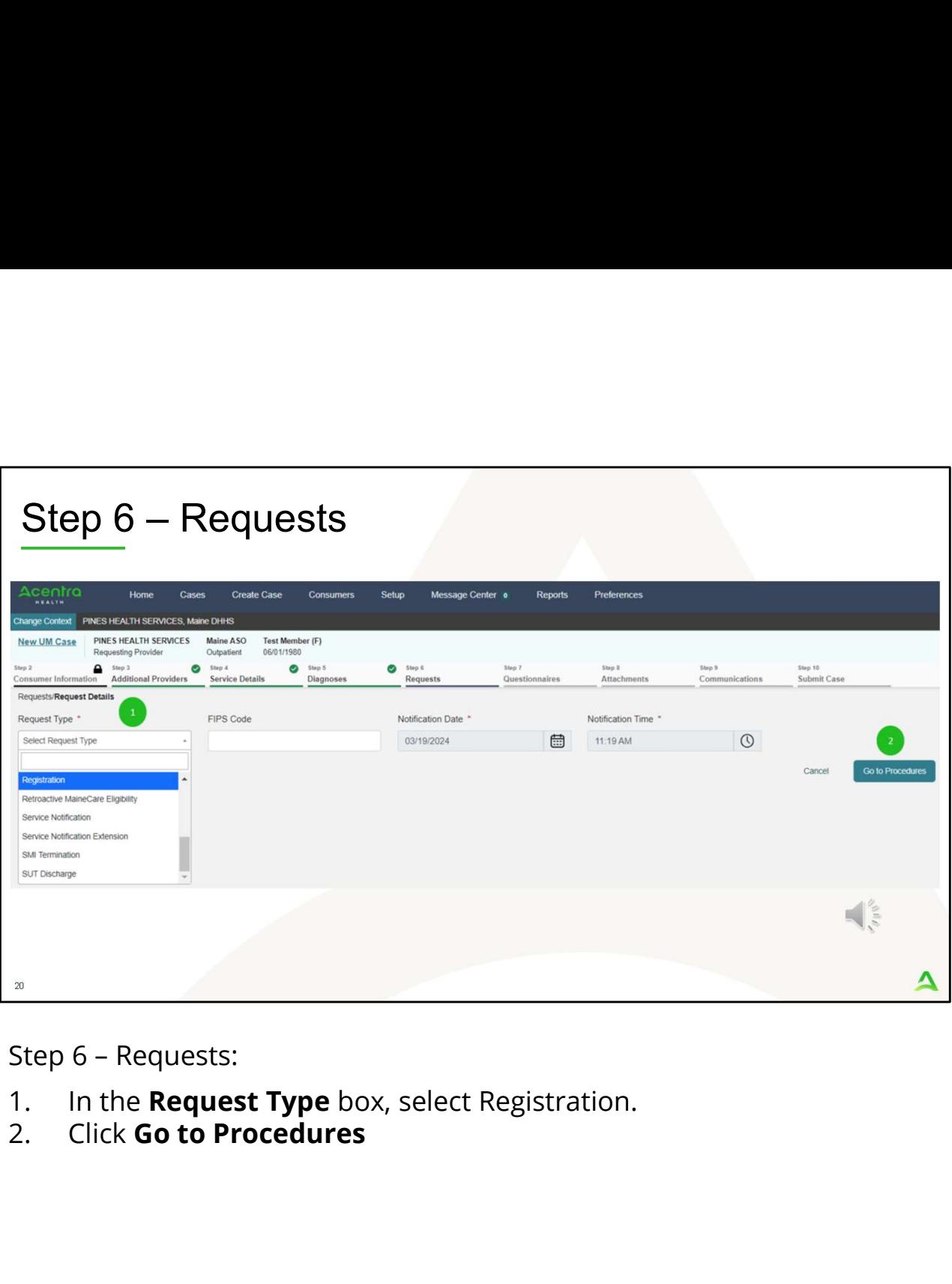

- 
- 

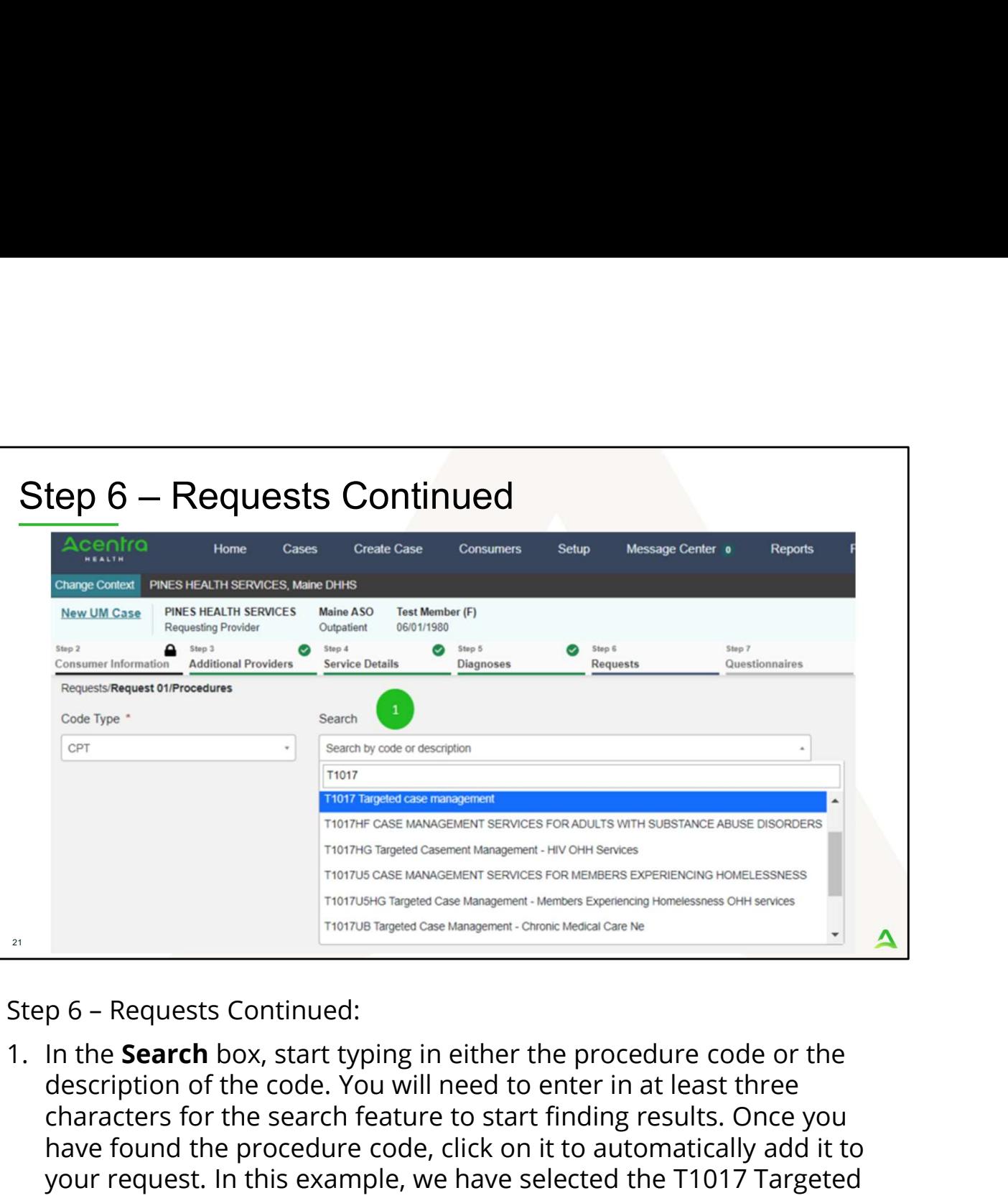

description of the code. You will need to enter in at least three characters for the search feature to start finding results. Once you have found the procedure code, click on it to automatically add it to your request. In this example, we have selected the T1017 Targeted Case Management

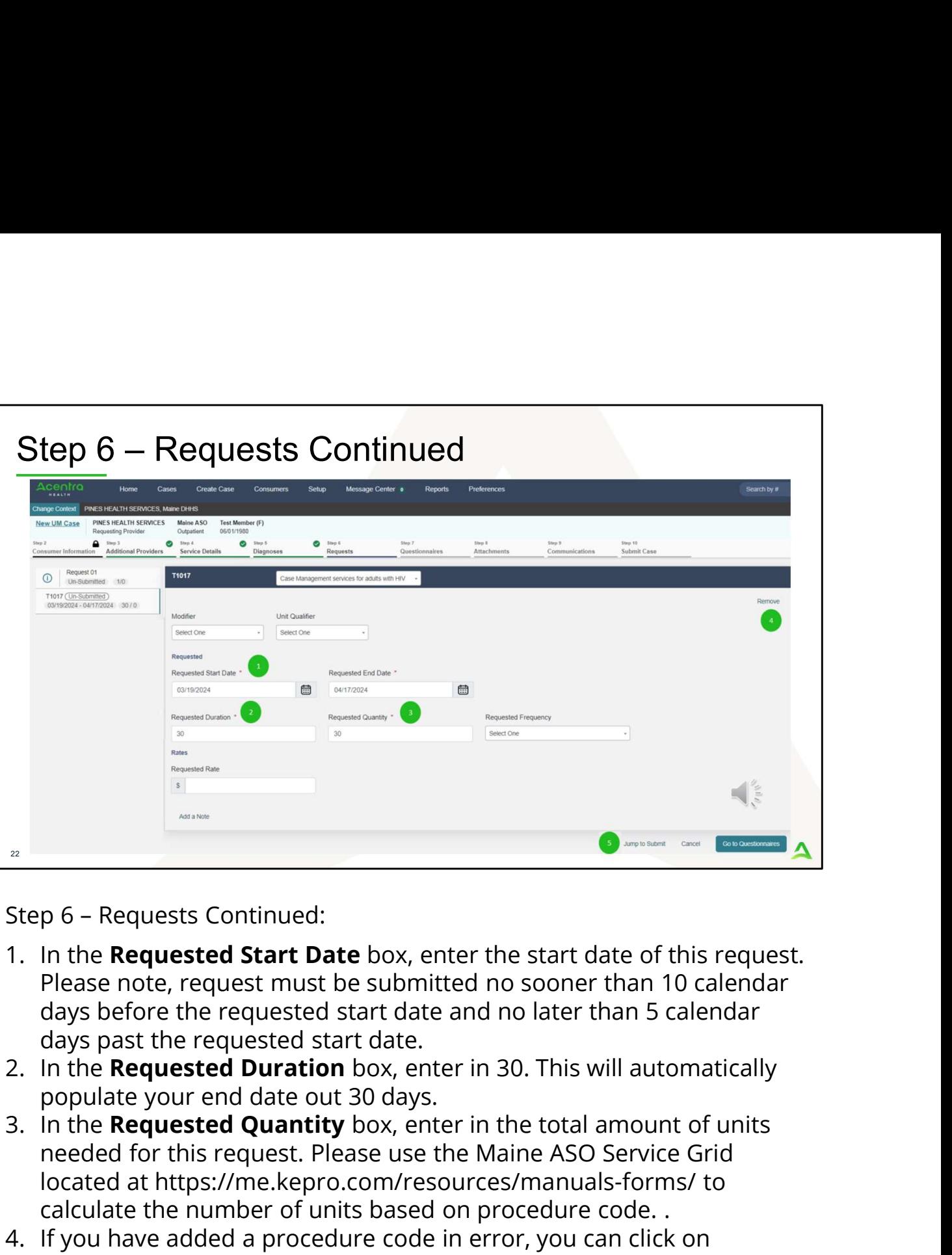

- Please note, request must be submitted no sooner than 10 calendar days before the requested start date and no later than 5 calendar days past the requested start date. 4. In the **Requests Continued:**<br>
1. In the **Request Schaff Date box**, enter the start date of this request.<br>
1. In the **Requested Start Date box**, enter the start date of this request<br>
days before the requested start date
- populate your end date out 30 days.
- needed for this request. Please use the Maine ASO Service Grid located at https://me.kepro.com/resources/manuals-forms/ to calculate the number of units based on procedure code. . Step 6 – Requests Continued:<br>
1. In the **Requested Start Date** box, enter the start da<br>
Please note, request must be submitted no sooner t<br>
days before the requested start date and no later th<br>
days past the requested star
- 
- 

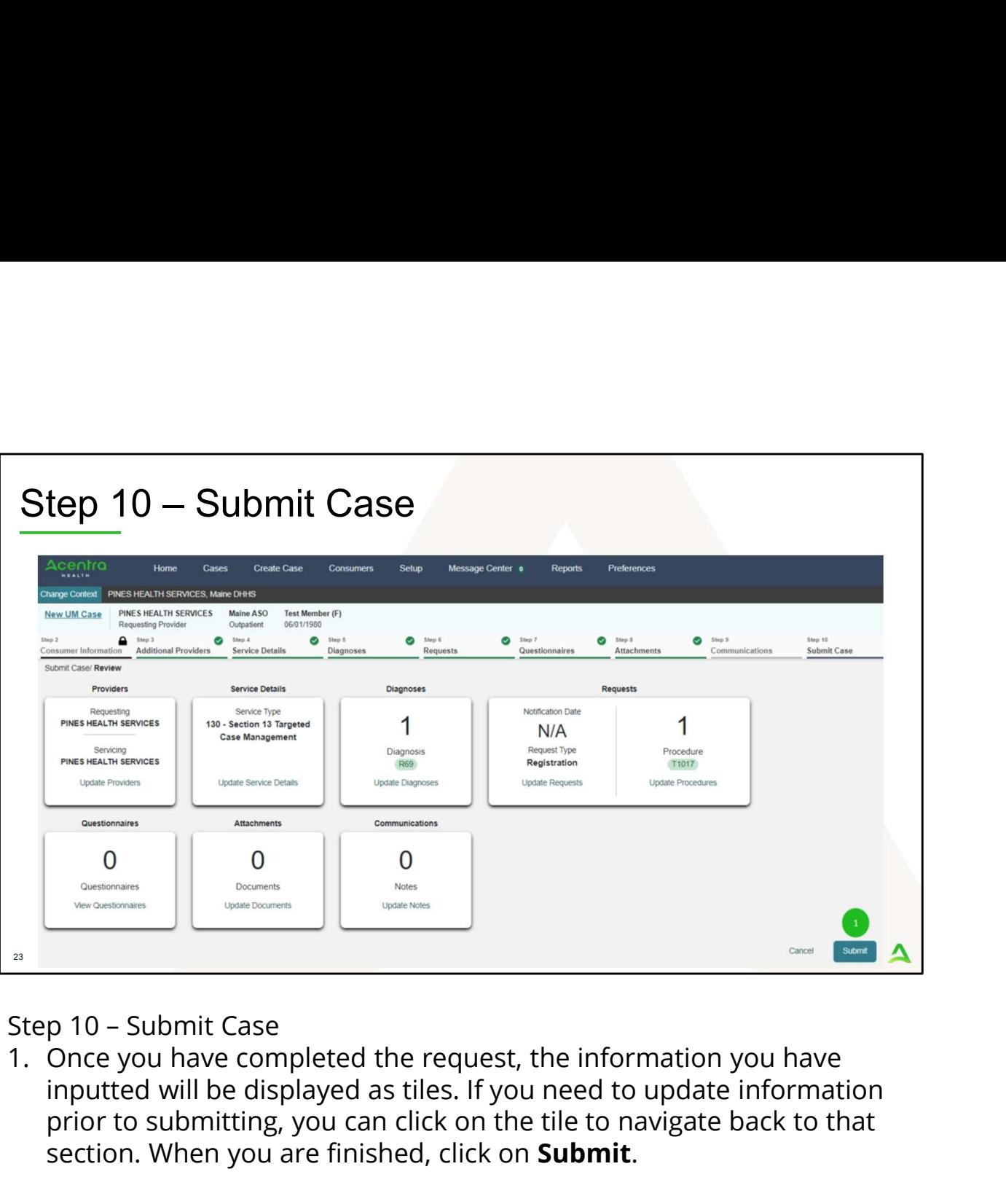

inputted will be displayed as tiles. If you need to update information prior to submitting, you can click on the tile to navigate back to that section. When you are finished, click on Submit.

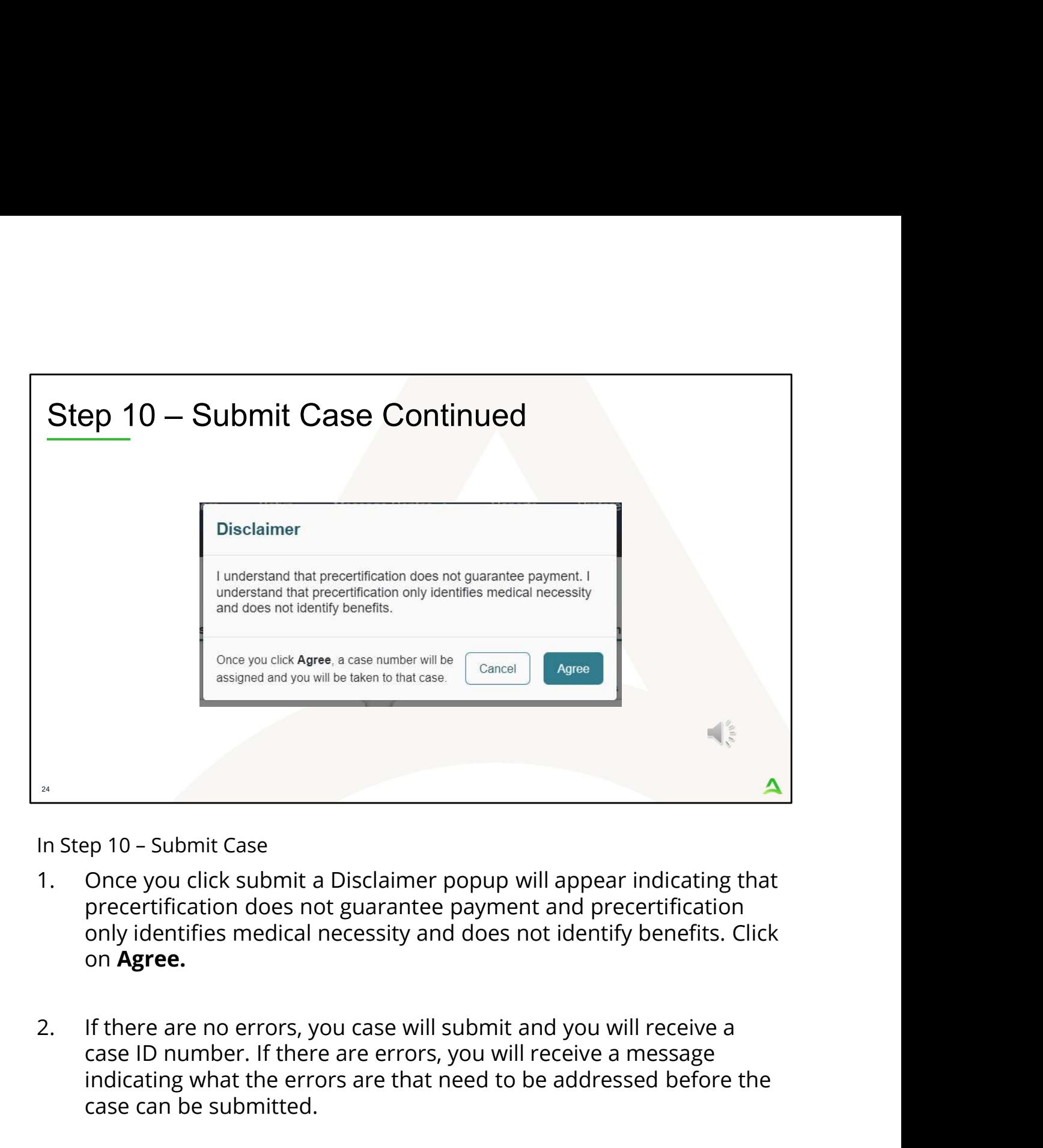

- precertification does not guarantee payment and precertification only identifies medical necessity and does not identify benefits. Click on Agree.
- case ID number. If there are errors, you will receive a message indicating what the errors are that need to be addressed before the case can be submitted.

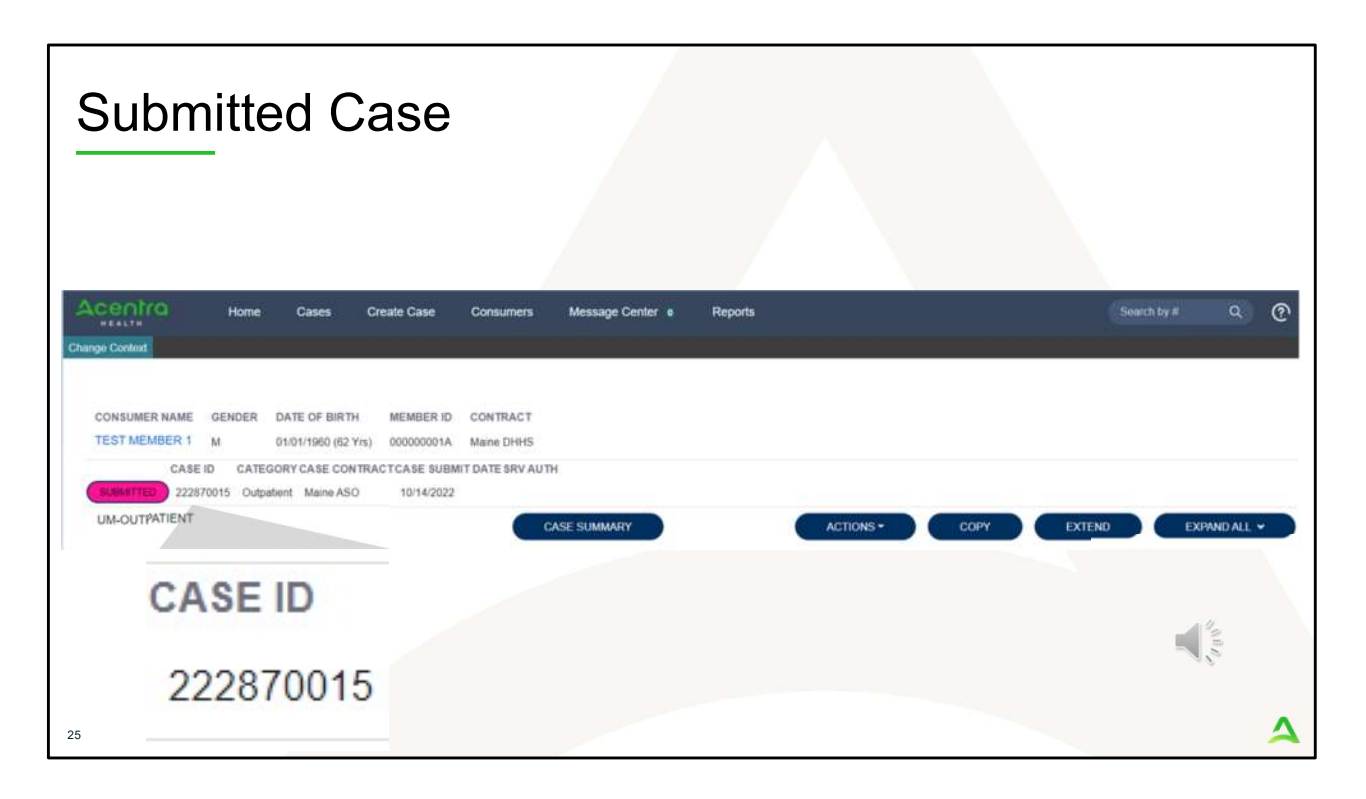

Once the case has been submitted it will bring you to the request overview page. This will be a receipt of all information provided in the request. It is important to document the Case ID to reference this request at a later time

Please note: You will also be able to search and find the consumer by other identifying information like Name, DOB, etc. If calling Acentra Health regarding this request, three pieces of identifying information will be required to confirm the member's identity. For example, member's name, member's address, and date of birth.

PART THREE

## Post Submission

 $\blacktriangle$ 

 $\bigoplus_{\alpha\in\mathcal{C}}\sum_{\alpha\in\mathcal{C}}$ 

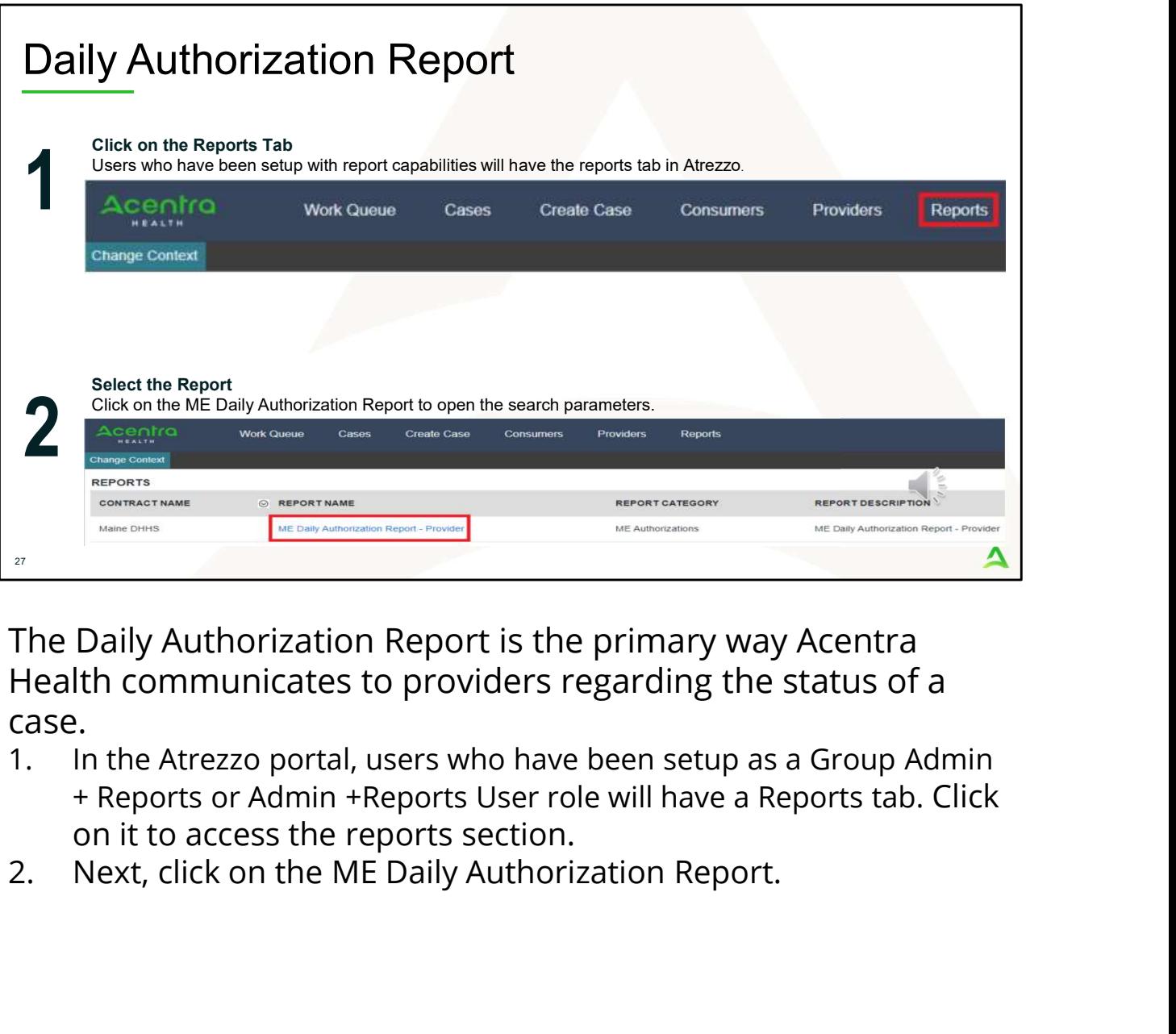

The Daily Authorization Report is the primary way Acentra Health communicates to providers regarding the status of a case.

- + Reports or Admin +Reports User role will have a Reports tab. Click on it to access the reports section.
- 

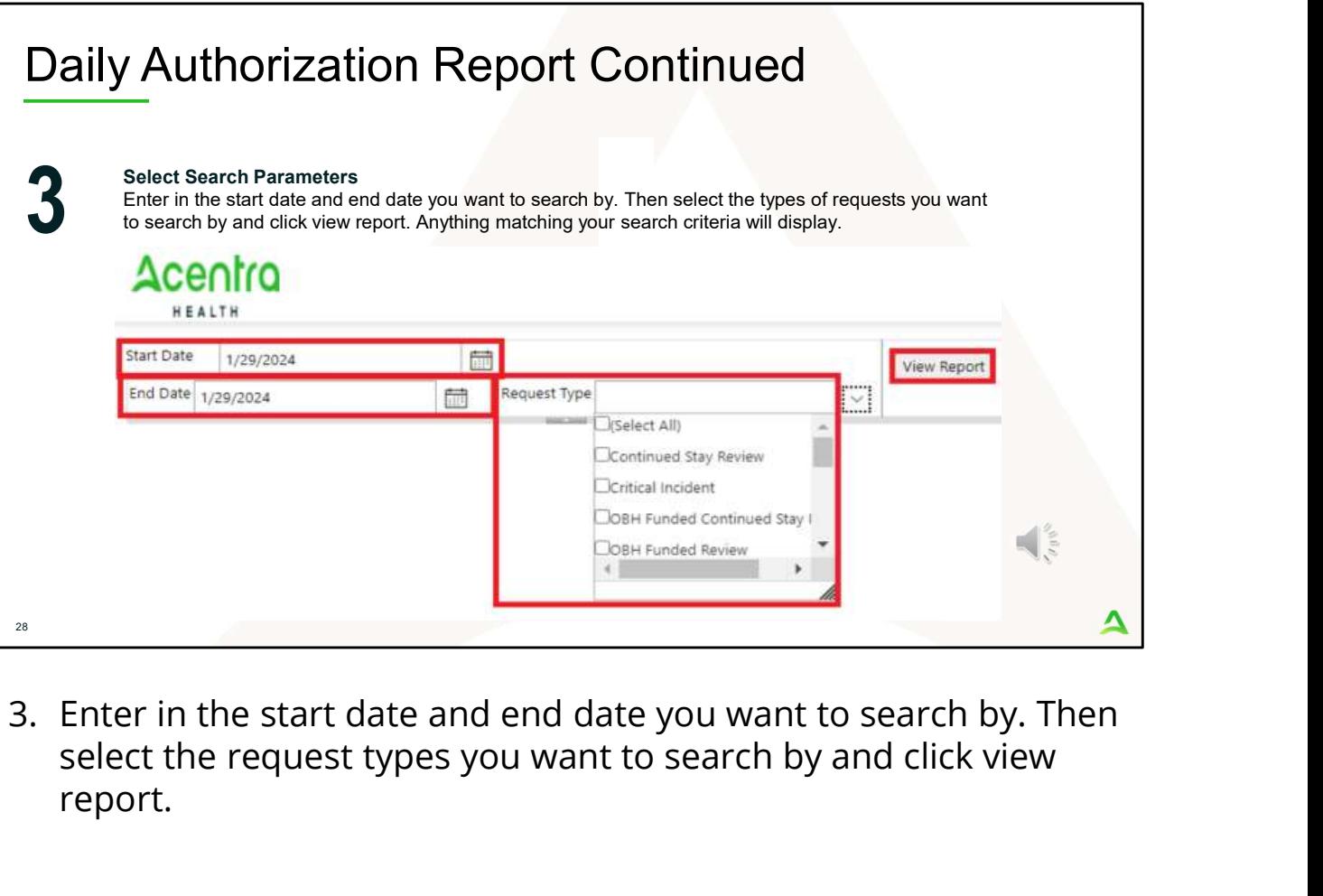

select the request types you want to search by and click view report.

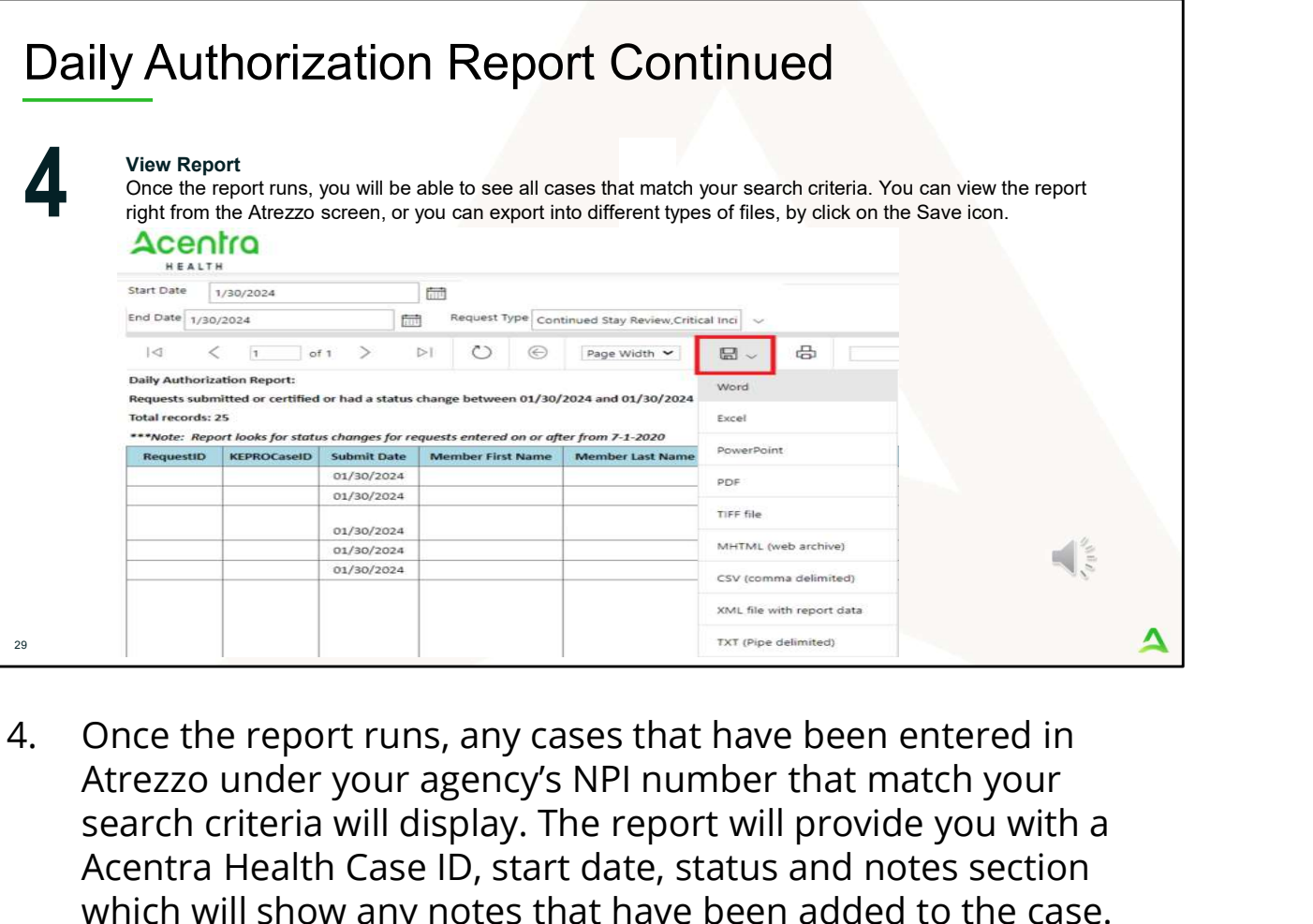

Atrezzo under your agency's NPI number that match your search criteria will display. The report will provide you with a Acentra Health Case ID, start date, status and notes section which will show any notes that have been added to the case. You can view the report right from the Atrezzo screen, or you can click on the save icon and export it into several file types.

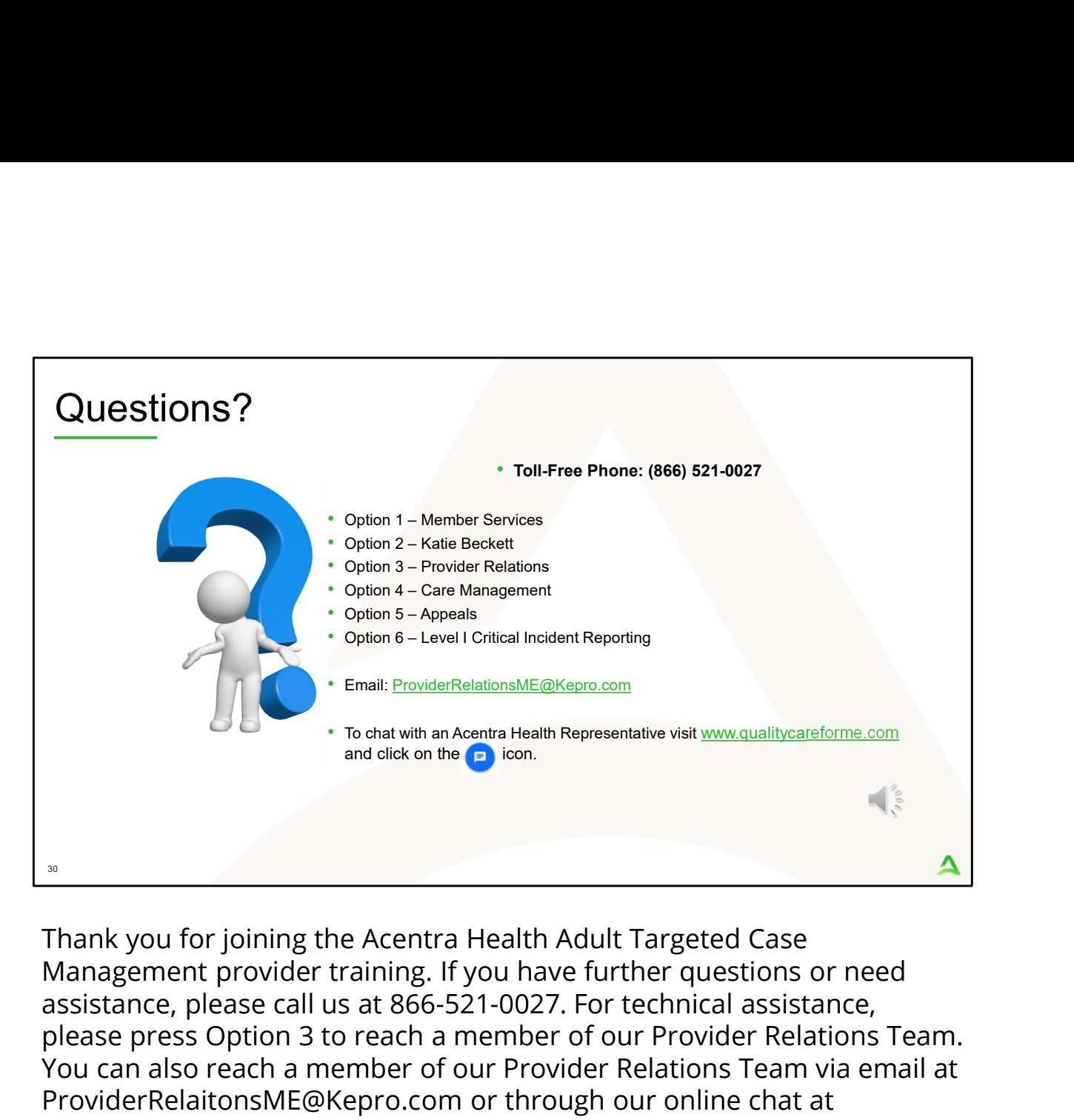

Thank you for joining the Acentra Health Adult Targeted Case assistance, please call us at 866-521-0027. For technical assistance, please press Option 3 to reach a member of our Provider Relations Team. You can also reach a member of our Provider Relations Team via email at ProviderRelaitonsME@Kepro.com or through our online chat at www.qualitycareforme.com. Our hours of operation are Monday thru Friday 8am to 6pm.